# <span id="page-0-0"></span>第三课:报表宏的调试

# 客户端模块调试

在Smartbi中进行宏代码开发,或者开发Smartbi扩展包时,都会写大量的JavaScript代码。如何在调试模 二三三三三十三十九六十六六十六十六三三三三三十六三三十一十五一六三日为

客户端模块调试本质就是JavaScript的调试,如果您已经是js调试高手可以忽略本节内容,但[是使用debug](#page-2-0) [模式访问smartbi还](#page-2-0)是需要看看。

#### [客户端模块调试](#page-0-0) [安装调试器](#page-0-1) [打开IE的调试选项](#page-0-2) [清除IE缓存](#page-1-0) [使用debug模式访问](#page-2-0) [smartbi](#page-2-0) [代码调试](#page-2-1) [服务端模块调试](#page-3-0) [添加调试代码](#page-3-1) [查看调试信息](#page-4-0) [IE开发人员工具](#page-5-0) [IE Developer](#page-5-1)  [Toolbar 安装](#page-5-1) [IE Developer](#page-6-0)  [Toolbar调试界面](#page-6-0) [使用IE Developer](#page-6-1)  [Toolbar调试JS代码](#page-6-1)

#### <span id="page-0-1"></span>安装调试器

所谓工欲善其事, 必先利其器, 要调试JavaScript代码, 就要先有个好用的调试工具。推荐使用 [Microsoft Visual Studio](http://baike.baidu.com/view/261613.htm) 开发工具, 用它来调试 JS 代码,是非常方便的。

也可以直接使用IE或谷歌浏览器的开发者工具(一般是F12可以调出),谷歌是右上角的 三竖点>更多工具>开发者工具,IE11是右上角的 设置>[F12开发](#page-5-0) [人员工具,](#page-5-0)如果使用浏览器本身调试工具,1.2步骤是非必选项。

# <span id="page-0-2"></span>打开IE的调试选项

修改 IE 浏览器设置,打开脚本调试选项。打开Internet Explorer,选择 工**具 -> Internet选项** 命令,在弹出的对话框中选择 **高级** 选项卡, 在 **浏览** 项下,取消选中 **禁用脚本调试**(Internet Explorer) 和 **禁用脚本调试**(其他) 复选框,单击 **确定** 按钮。

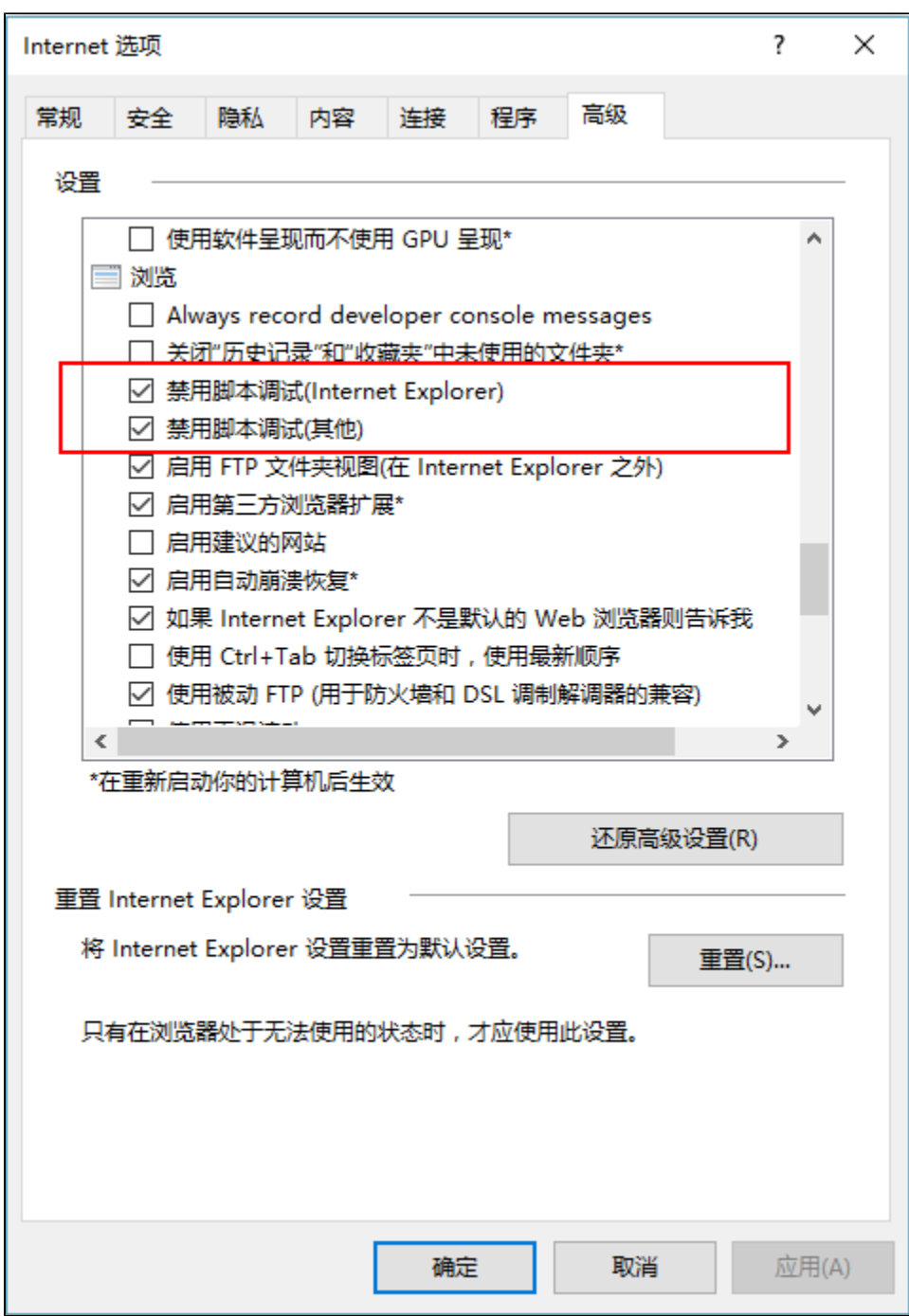

# <span id="page-1-0"></span>清除IE缓存

清除 IE 浏览器缓存, 点击 工具 > 删除浏览的历史记录 菜单项, 在弹出的对话框上勾选如下图所示删除项目, 点击 删除 。然后关闭IE浏览器。

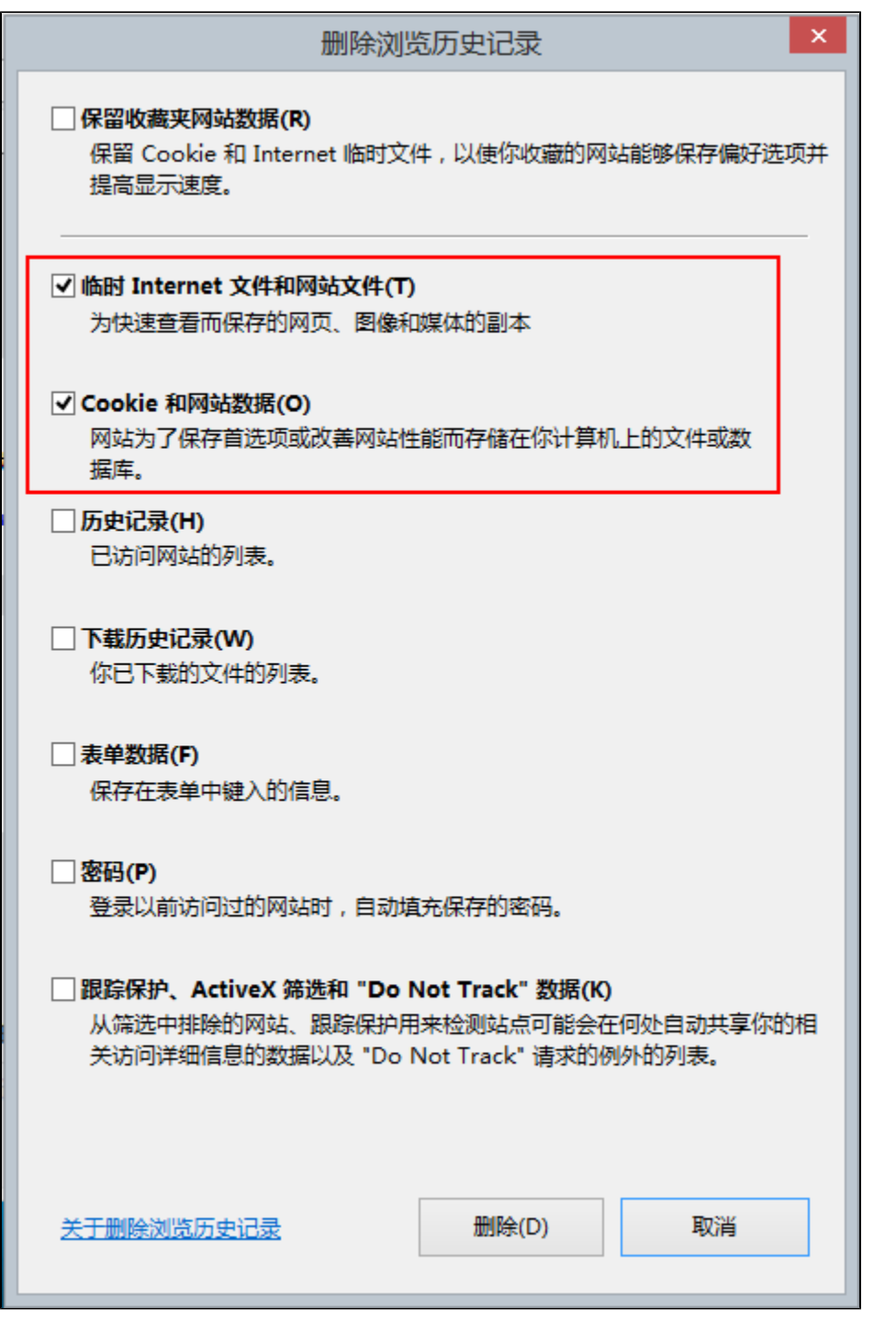

在IE删除浏览历史记录对话框上,第一项"保留收藏夹网站数据"不要勾上; 下面的"Internet 临时文件"、"Cookie"两项,最好全部勾选。然 Δ 后点击"删除"按钮。

# <span id="page-2-0"></span>使用debug模式访问smartbi

重新打开 IE 浏览器,在浏览器地址栏输入 http://localhost:8080/smartbi/vision/index.jsp?debug=true 地址访问Smartbi。Smartbi服务器默认 会对返回到客户端的JavaScript代码进行压缩,同时对HTTP Request、Response信息进行加密,为了便于调试,需要在debug模式下访问Smartbi,即在 URL中添加debug=true参数。

<span id="page-2-1"></span>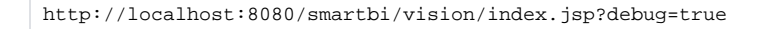

# 代码调试

接下来, 在您的宏代码或者插件代码中添加 JS 断点 debugger, 然后访问Smartbi, 当程序执行到断点位置时, 浏览器会弹出"实时调试器"选择对话 板,在"可能的调试器"列表框中选择 新示例Visual Studio 2008 , 点击 是 按钮。

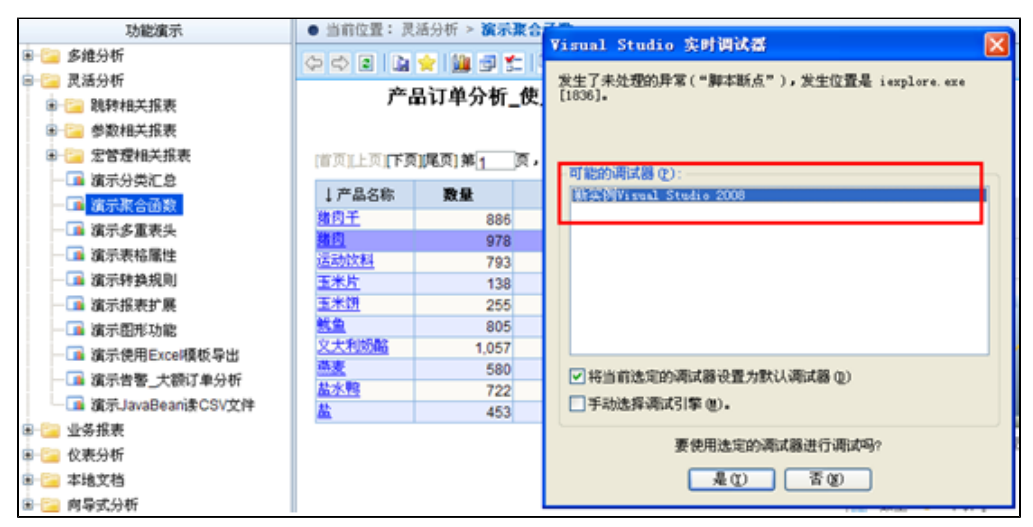

这时会打开"Microsoft Visual Studio",并定位到代码中 debugger 断点的位置,此时您就可以单步执行代码,并随时查看各种变量值,进行开发调 试了。

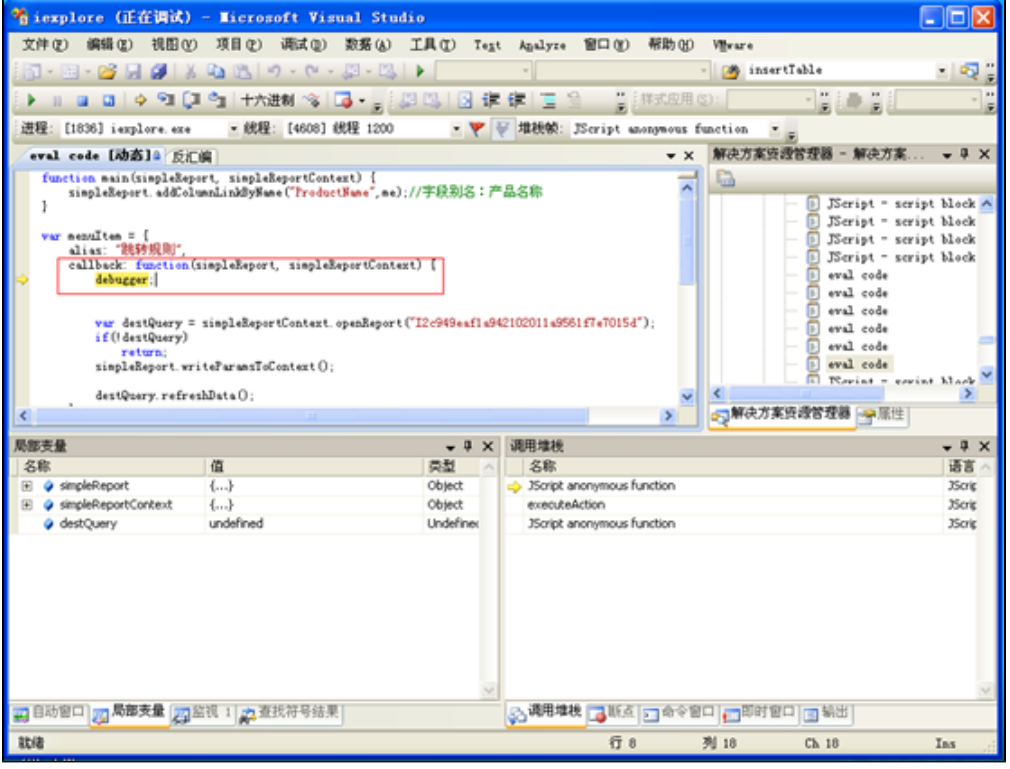

<span id="page-3-0"></span>服务端模块调试

## <span id="page-3-1"></span>添加调试代码

宏控制台仅用于对"服务端模块"的报表宏进行调试。进行调试时需要在宏脚本中通过"logger"对象打印出服务端的日志信息。

```
+ var jnUtils = use("system.utils.JMServerUtils");
 2 function main(olapTable) {
         \texttt{if} \left( \texttt{!olapTable} \right)\ensuremath{\mathsf{3}}return:
\mathcal{A}\sqrt{5}_{\odot}setDataCellsClickable(olapTable.data);
\overline{\tau}\left| \cdot \right|o function setDataCellsClickable(datas){
         if (!data)10<sub>1</sub>return;
\mathbf{11}12for \texttt{(var }i=0; i\text{-data}. \underline{length}; i++)var data = data[i];
13var cell = {data: data, cellType: "Data"};
14setClickable(cell);
15\,\mathcal{F}16\,17<sup>1</sup>18 function setClickable(cell) {
19if (!cell)20\,return;
        logger.debug(cell.data);
2\,1\mathbf{^{22}}^{\rm 23}if(jnUtils.dataCellMemberAliasEquals(cell,"[Measures]","销售量")) {
2\sqrt{4}if (cell. data && cell. data. text != "") {
2\sqrt{5}26\,27\,cell. data. clickable = true;
\mathbf{28}cell. data.groupNane = cell. data.groupNane + ", [销售明细表]";
29\,_{\rm 30}return;
3132\,ł
^{\rm 33}3\bar{4}}
35<sub>1</sub>_{36}37\,^{\rm 38}30<sup>1</sup>
```
# <span id="page-4-0"></span>查看调试信息

打开该宏所在的报表,刷新后,点开 定制管理 > 系统运维 > 开发工具集,选择点击 宏控制台 即可看到相关的输出信息。

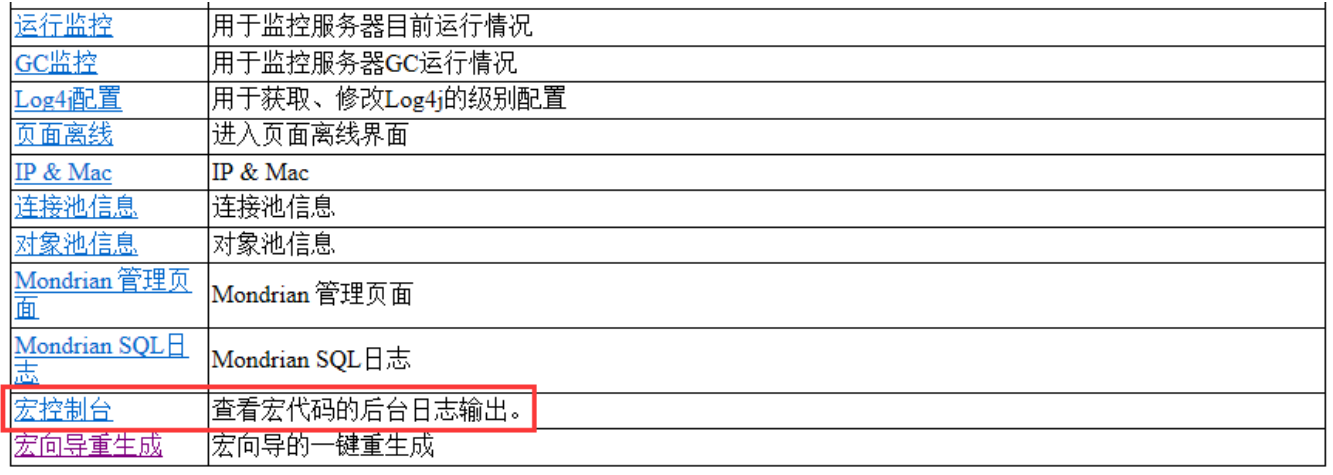

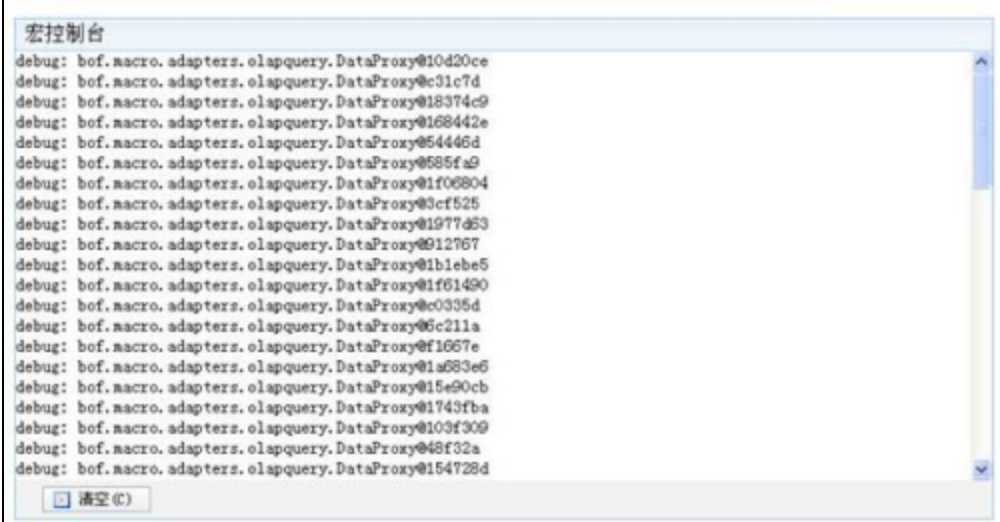

# <span id="page-5-0"></span>IE开发人员工具

IE Developer Toolbar是微软专门为 Web 开发人员设计的一款免费产品,该产品让开发人员能够深入探索和理解Web页面,帮助开发者更好地创建Web应 用。安装后可以在 IE 中快速分析网页的软件。

# <span id="page-5-1"></span>IE Developer Toolbar 安装

在早期的 IE 浏览器中,需要自己手动安装该工具,但是 IE 8 以后的版本中,已经自带该功能。在 IE 浏览器的"**工具**"菜单中有一个"**F12 开发人 员工具**"菜单项,即是该工具。

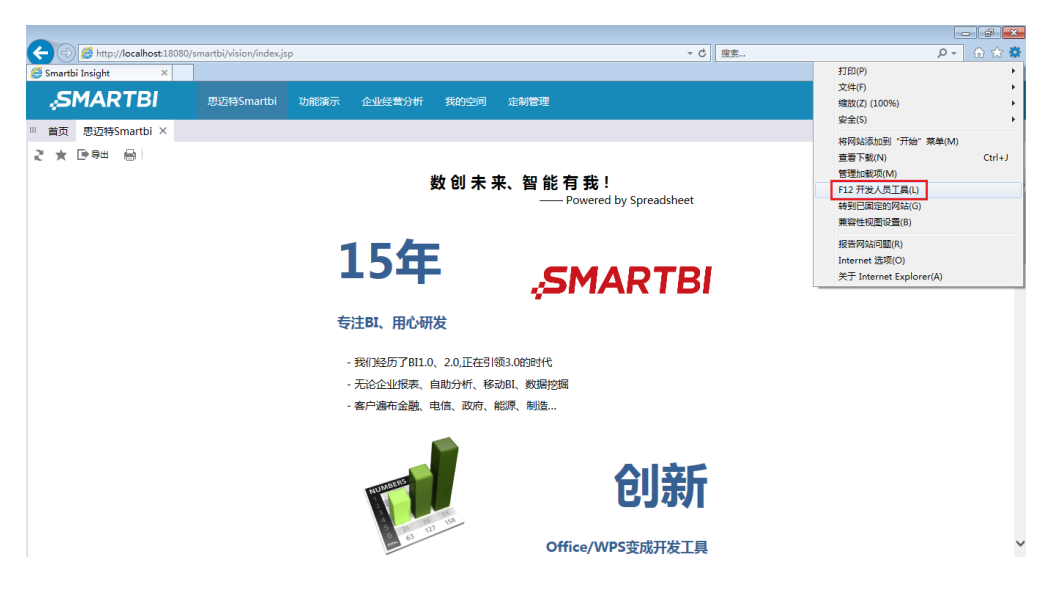

## <span id="page-6-0"></span>IE Developer Toolbar调试界面

在IE Developer Toolbar调试界面中,通过"**DOM资源管理器**"功能,我们可以点击选择界面元素,查看或调试该元素的页面信息。在很多项目上我们经 常要写一些报表宏去改造Smartbi里面的报表界面,比如: 调整报表的结构或者屏蔽一些功能按钮之类的操作。而报表宏的帮助文档不可能列出所有对象 及方法,只列出一些常用的重要的对象及方法供报表宏的开发人员使用,这远远无法满足各式各样的定制要求。这时可以使用IE Developer Toolbar工 具弥补这些不足,可以通过该工具找到报表DOM对象,并对报表界面进行定制。

为了方便用户去操作DOM对象,Smartbi产品做了一些封装。在DOM结点里面如果看到bofid这样的定义,那么就可以很方便的获取该结点的对象。一个简 单报表为例,如图:

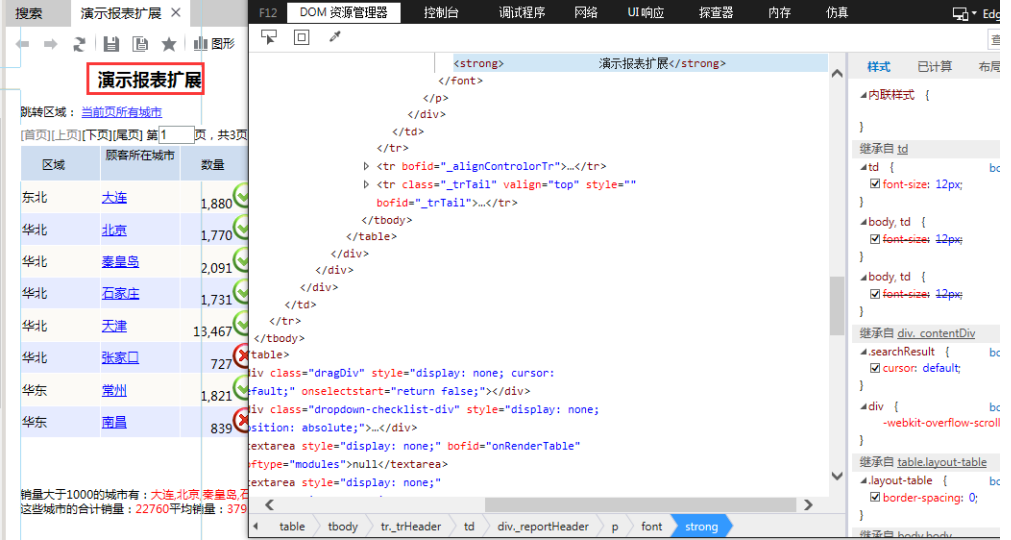

在调试窗口中找到报表标题头DOM结点对象信息,比如"<div class="\_reportHeader no\_margin\_p" bofid="\_reportHeader">",这时候可以拿到它的 bofid和class信息,在报表宏中要想获取该结点对象有二种办法:

- simpleReport.elem\_reportHeader;
- domutils.findElementByClassName(simpleReport.panel,"\_reportHeader");

## <span id="page-6-1"></span>使用IE Developer Toolbar调试JS代码

请参照以下步骤对报表的宏代码进行调试。

1、首先在报表的宏代码中添加 debugger 断点。

2、打开"F12 开发人员工具",切换到"**调试程序**"TAB页,如果在其下的工具栏上有"**启动调试**"按钮,就点击一下该按钮启动调试,IE11 之 后的浏览器默认是启动的,没有该按钮,不需要点击。

3、然后打开对应的报表,刷新。

当程序代码执行到所设置的断点位置时,程序自动停止了,光标定位到 debugger 位置。从这里,您就可以通过单步执行的方式,调试您的代码了,随 时查看所有变量、对象的值。

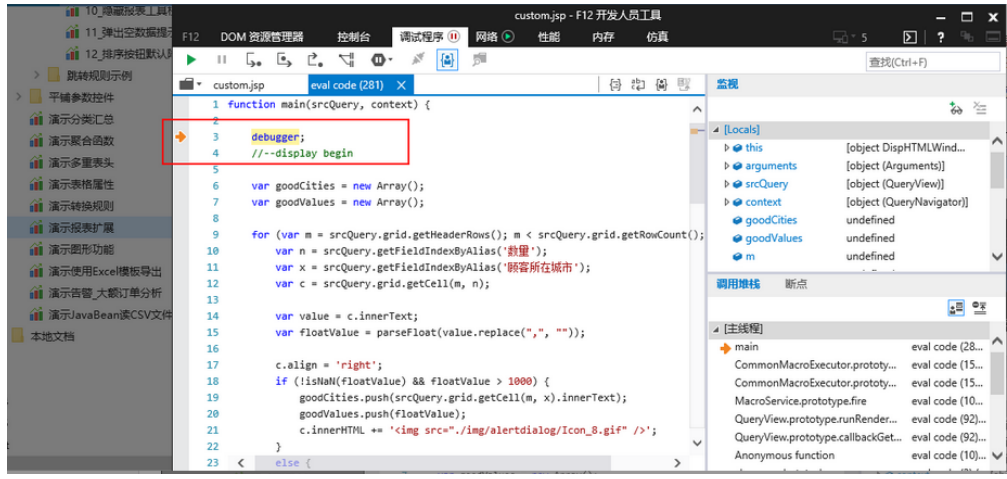